# **SAMSUNG**

## Samsung MultiXpress Smart UX Line up How to Use Guide

Purpose of the hands on practice

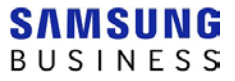

2

## **Table of Contents**

\* Include Quick Use Guide for reference how to use - page 3 ~ 4

## I. Copy Functions

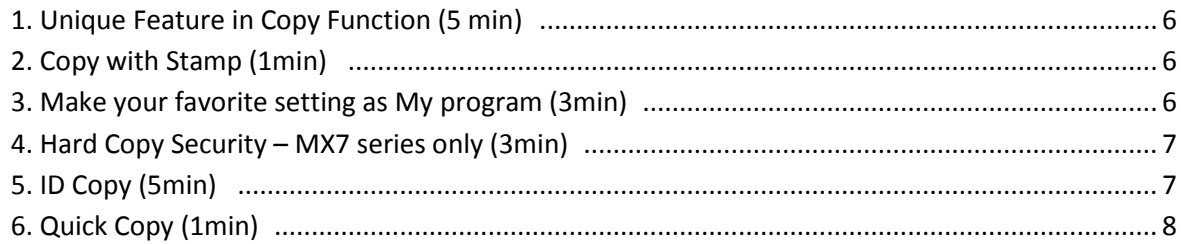

## II. Scan & Send

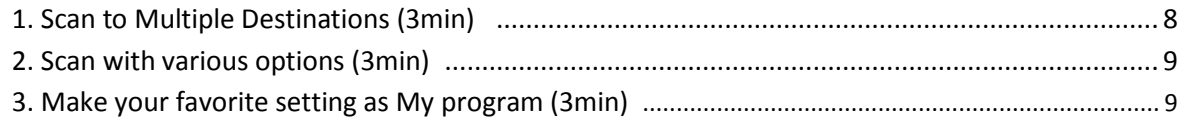

### III. BOX Functions

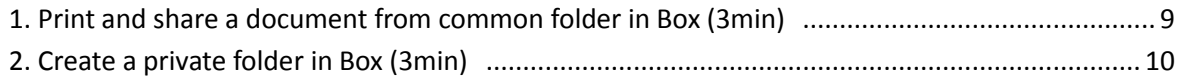

### IV. Useful Applications and Widgets

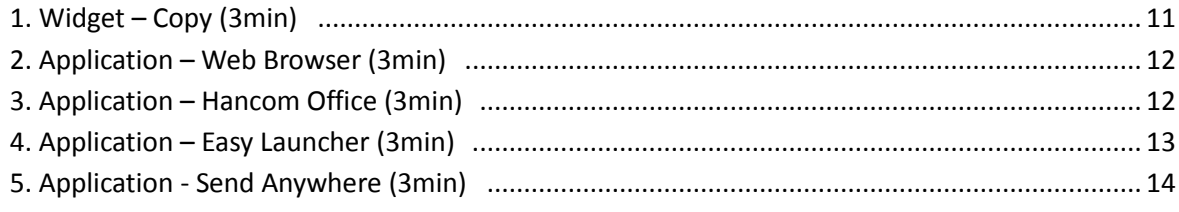

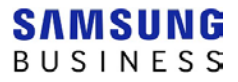

## **Quick Use Guide**

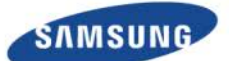

#### **Control Panel**

Status LED

Display screen Shows the current machine status and prompts during an operation. You can set menus easily using the display screen.

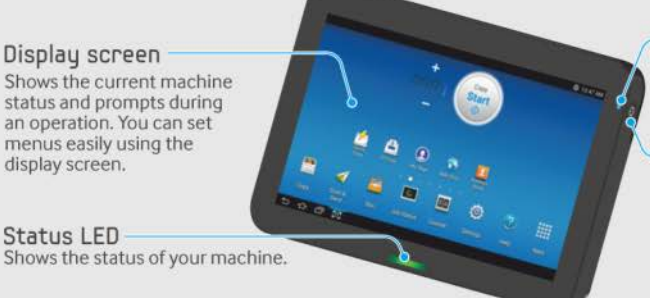

Power LED Shows the power status of your machine.

#### Power / Wakeup button

**IIndenstanding the status I FD** 

Turn the power on or off. When the blue LED is on, the machine is powered on and you<br>can use it. If you turn the machine off, press this button for more than two seconds. Then, confirmation window appears.

#### About display screen

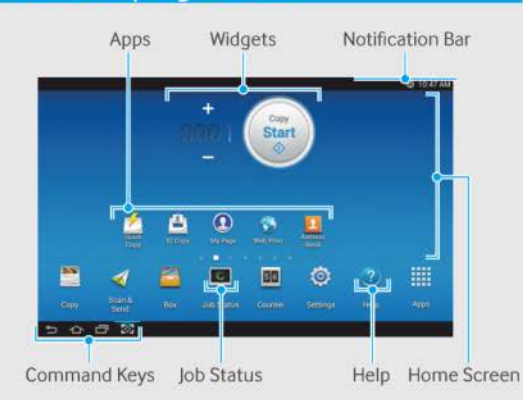

#### **Notification Bar**

The notification bar includes a pull-down list to show information about currently running processes, toner status, screen brightness, and recent notifications

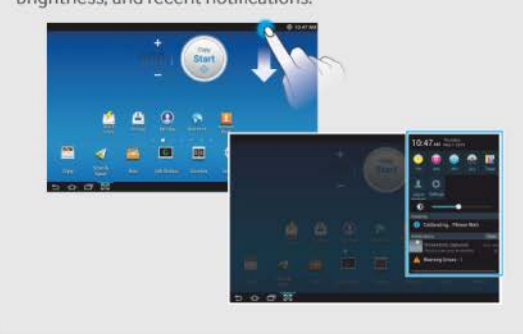

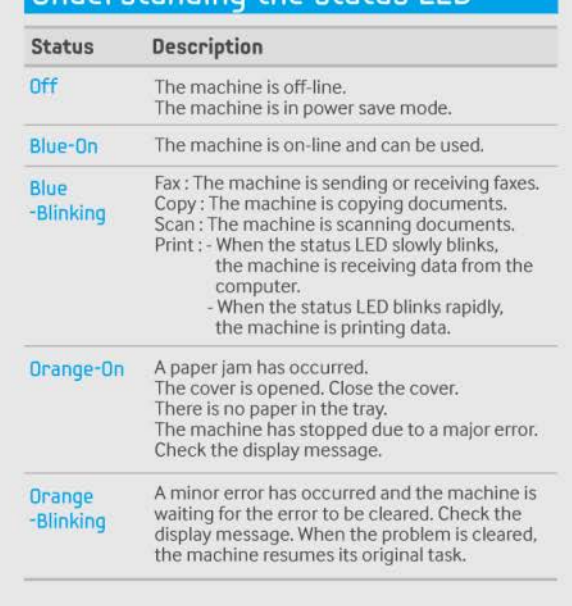

## Help

The Help app provides information about the<br>menus and functions available in the machine. Use the pane on the left side of the screen to navigate the Help app. You can also<br>select the headings below each section to browse the help topics.

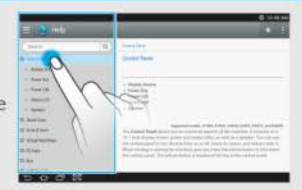

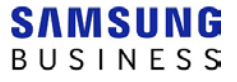

#### **Basic copy**

- Tap Copy from the home screen or Apps.
- 2 Place the originals face up in the DSDF or place a single original face down on the scanner glass and close the DSDF.
- 3 Adjust the settings on the Copy tab and<br>More tab.

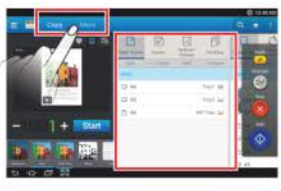

4 Enter the number of copies desired on the numeric keypad (or +, button) on the control panel, if necessary.

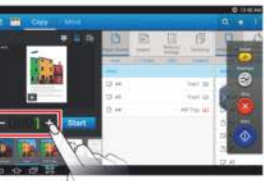

Start Tap, OGtart)  $5<sup>1</sup>$ to begin copying.

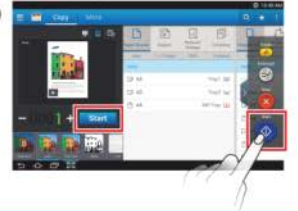

#### Sending a fax

- Tap Scan & Send from the home screen or Apps.
- 2 Place the originals face up in the DSDF or place a single original face down on the scanner glass and close the DSDF.
- 3 Adjust the settings in the Send tab and More tab.

4 Tap and enter a fax number directly using

 $tan$  + or using

screen.

tap from the display

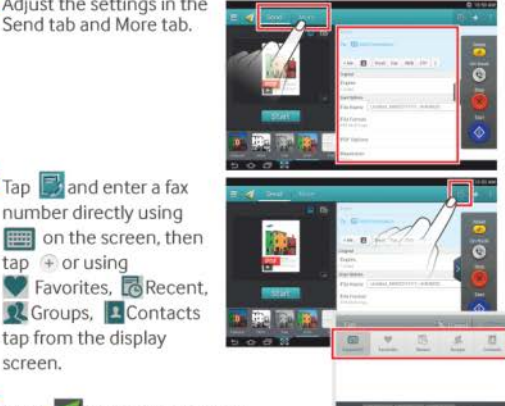

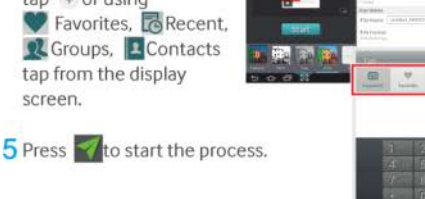

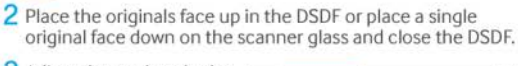

**Basic scan** 

3 Adjust the settings in the<br>Send tab and More tab.

1 Tap Scan & Send from the home screen or Apps.

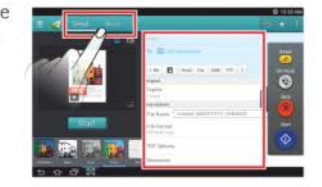

- 4 Tap to add an email address or fax number as a destination. To send the<br>scan to a different destination, tap the  $+$  Me, Email, SMB, FTP, Box, USB, PC click on respective buttons or<br>2 (Address book).
- **Start**  $\begin{bmatrix} \text{Tag} \\ \text{Top} \end{bmatrix}$  (Start) 51 to begin copying.

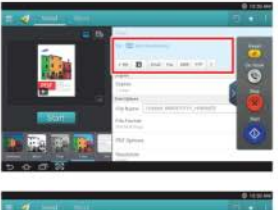

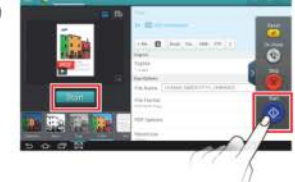

#### **Virtual Hard Key**

Virtual hard keys are located on the right side of the screen.<br>When an app is launched for the first time, the virtual hard keys<br>are shown. If the  $\epsilon$ ,  $\epsilon$  touched, the virtual hard keys are hidden<br>and shown and shown.

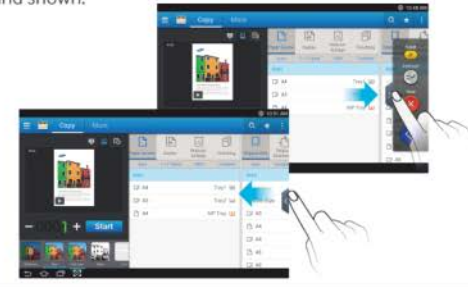

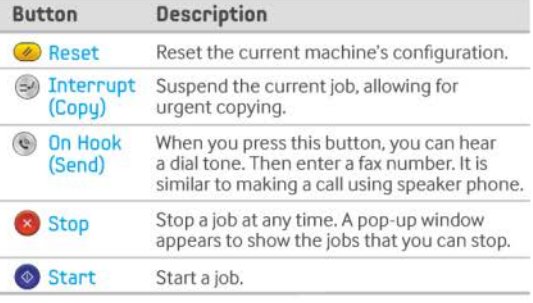

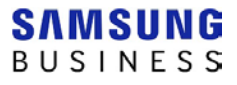

## **I. Copy Functions**

#### **1. Unique Feature in Copy Function (5 min)**

- 1) Make original documents for copy test (Demo page, Brochure, Printing Document and etc) (ex. Demo page can be printed at Settings->Report->Demo Page (A4 or A3))
- 2) Make copies of original documents using various original settings such as 1 by 2 duplex copy. Comment on the results and quality compared to other models what you handle.

#### 3) Useful Icons: Preview & Setting History

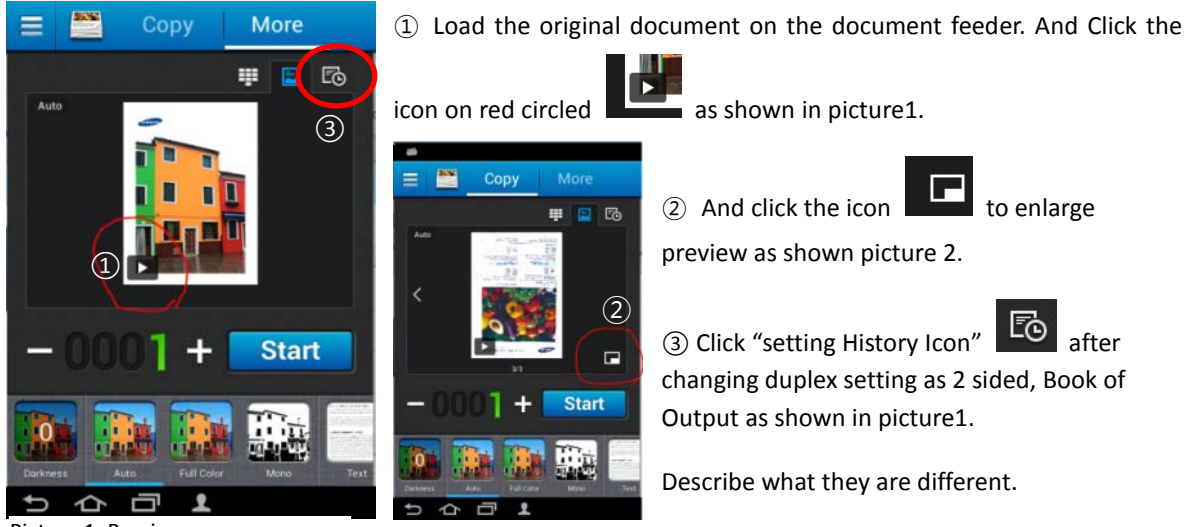

Picture 1. Preview Picture 2. Enlarge preview

#### **2. Copy with Stamp (1min)**

- 1) Load your original document and check "Stamp" option.
- 2) In copy menu, More tab -> Stamp -> Select Comment option as your name -> Enable Stamp (Text Color: Blue, Position: Bottom Left, Others what you like)

#### **3. Make your favorite setting as My program (3min)**

- 1) Load your original document with following options
- Duplex: original 1 sided, output 2 sided, book

Stamp: Comment option as your name (As same as task #2)

- 2) Make it program: Click the icon  $\frac{1}{2}$ . Select  $\frac{1}{2}$  Add to My Program and name it "Duplex Stamp copy".
- 3) Select "Add to home" option. Click back button . And click "Duplex Stamp copy" icon. Check the setting what you have done before. And start copy once again.

#### **4. Hard Copy Security - MX7 series only (3min)**

(\* Note: First you have to enable "Hard Copy Security" feature on SWS, Security->System security ->Feature Management -> Check box "Job Restriction" and "Password Job")

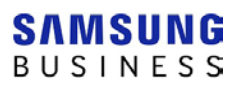

- 1) Load a document on document feeder.
- 2) Click Copy.

In copy menu, go to 'More' tab -> Hard Copy Security -> Select "Password Job". Make your own password "1111".

And try to copy "Start" with wrong password and right password. Compare both results.

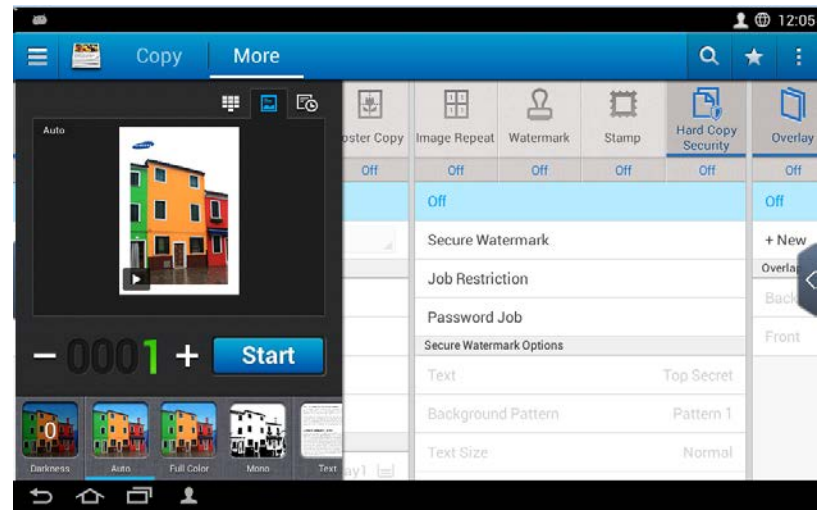

**5. ID Copy (5min)**

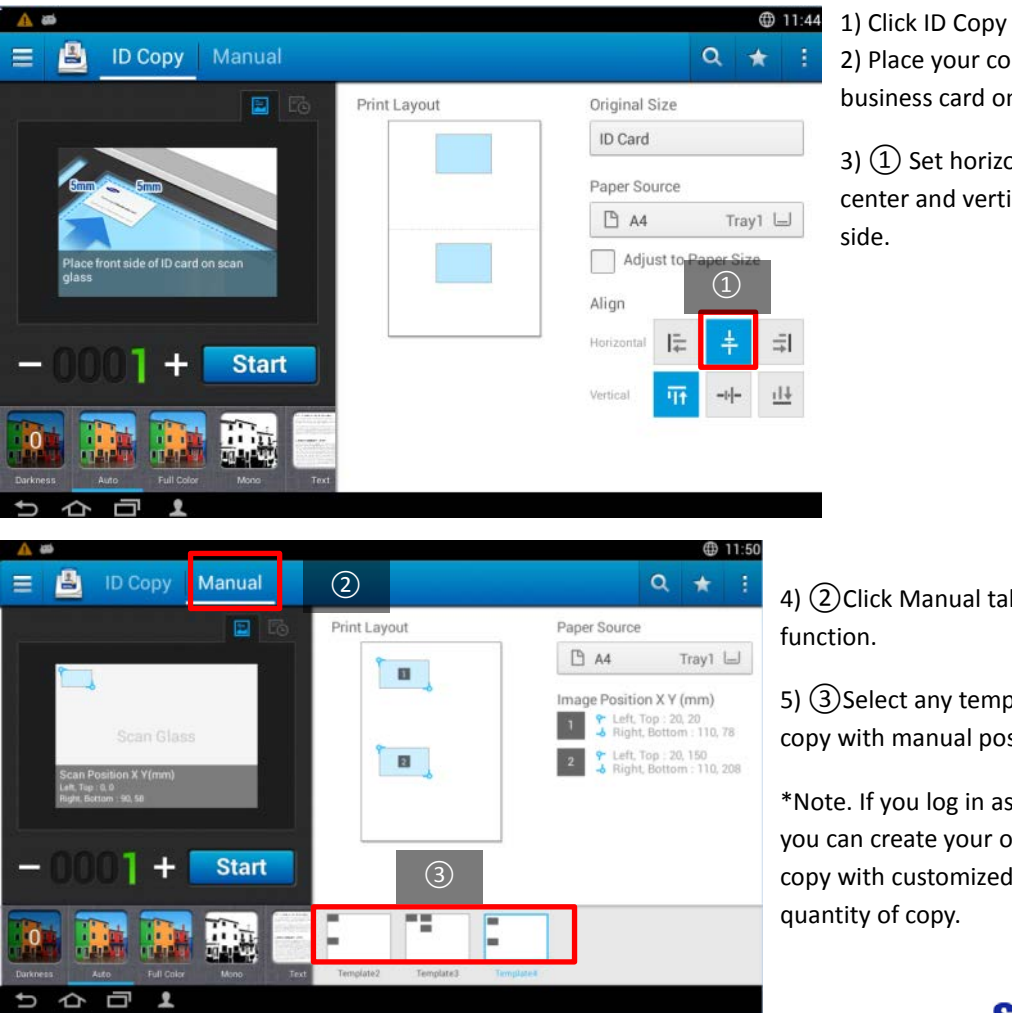

*HP, Inc. Internal and Partner use only* 

2) Place your company card or

business card on the platen.

7

3)  $(1)$  Set horizontal align as center and vertical align as left side.

4) ②Click Manual tab in ID copy

5) ③Select any template to try ID copy with manual positioning.

\*Note. If you log in as admin account you can create your own type of ID copy with customized position and quantity of copy.

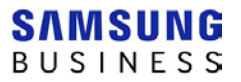

#### **6. Quick Copy (1min)**

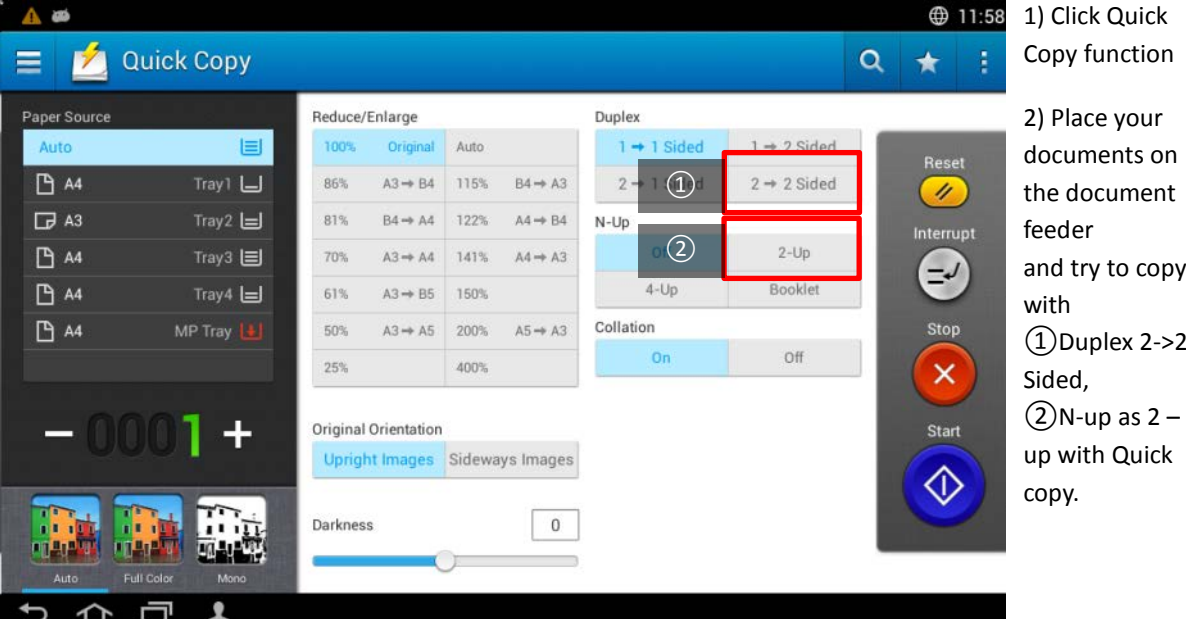

## **II. Scan & Send**

- **1. Scan to Multiple Destinations (3min)**
- \* USB memory is needed.
- 1) Click Scan & Send
- 2) Load the original document on platen or document feeder.

Select both destinations such as USB and common folder of Box.

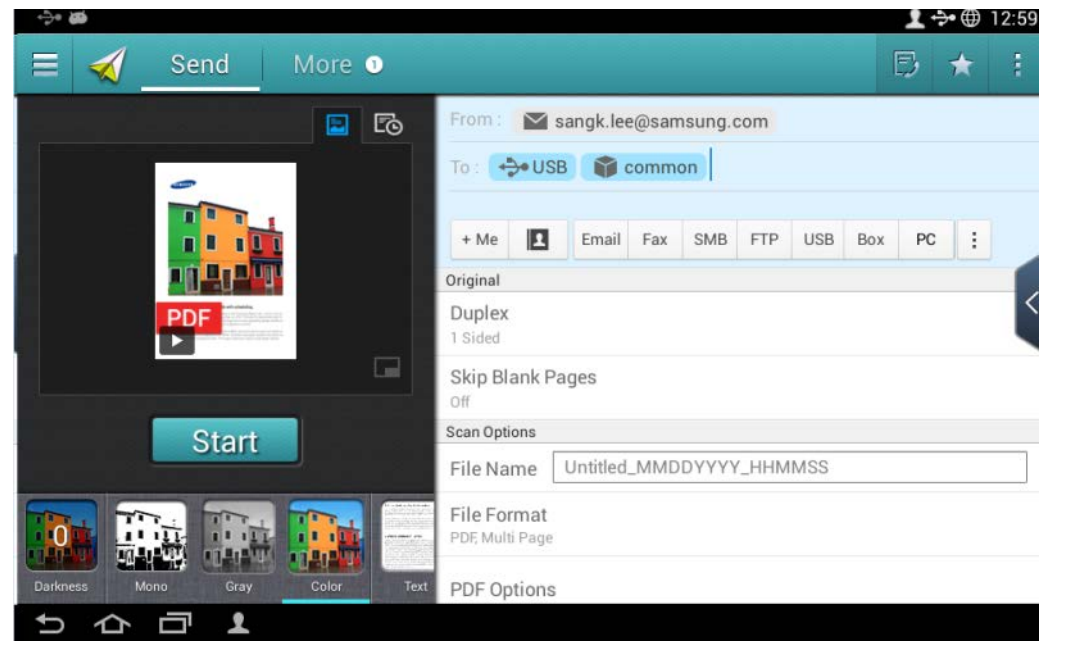

\*Caution: Fax cannot be selected as multiple destinations due to different file format for faxing.

**2. Scan with various options (3min)**

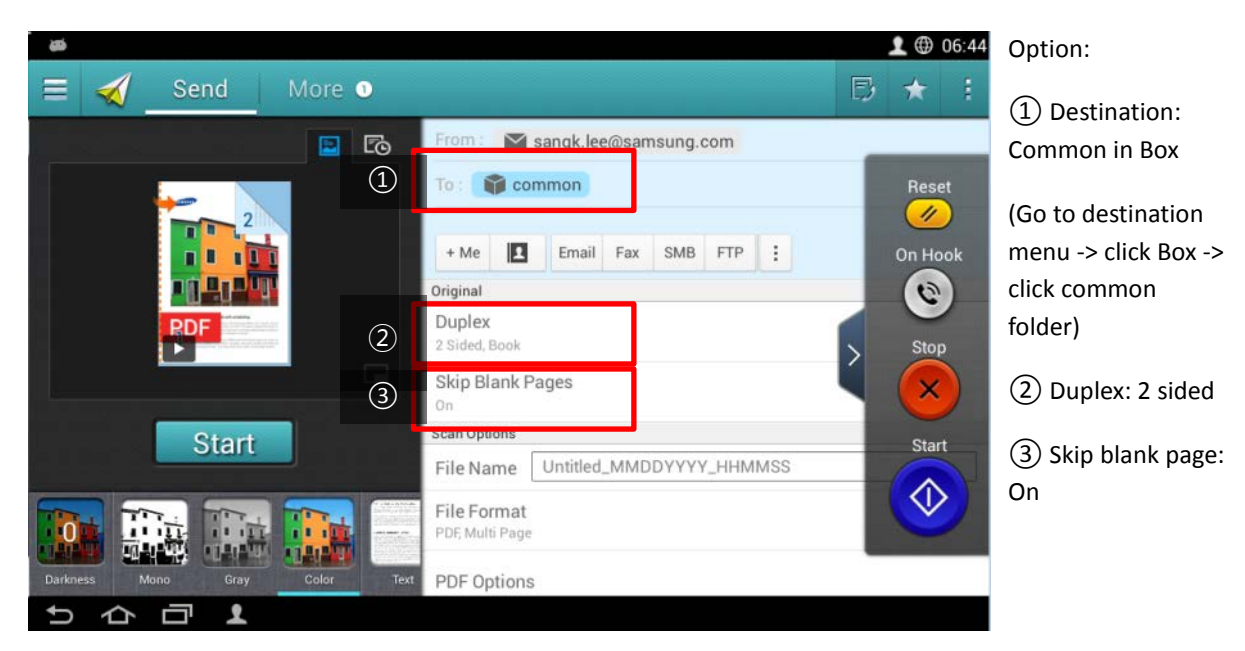

#### **3. Make your favorite setting as My program (3min)**

- 1) Load your original document with options above set up in task #2.
- 2) Make it program: Click the icon  $\begin{array}{|c|c|c|c|c|c|}\n\hline\n\end{array}$  Select  $\begin{array}{|c|c|c|c|c|}\n\hline\n\hline\n\end{array}$  Add to My Program and name it "Scan2Box".
	-
- 3) Select "Auto Start" and "Add to home" option. Click back button . And click "Scan2Box" icon on Home screen. Check the result. Describe the benefit of this "Auto Start" option.

## **III. Box Functions**

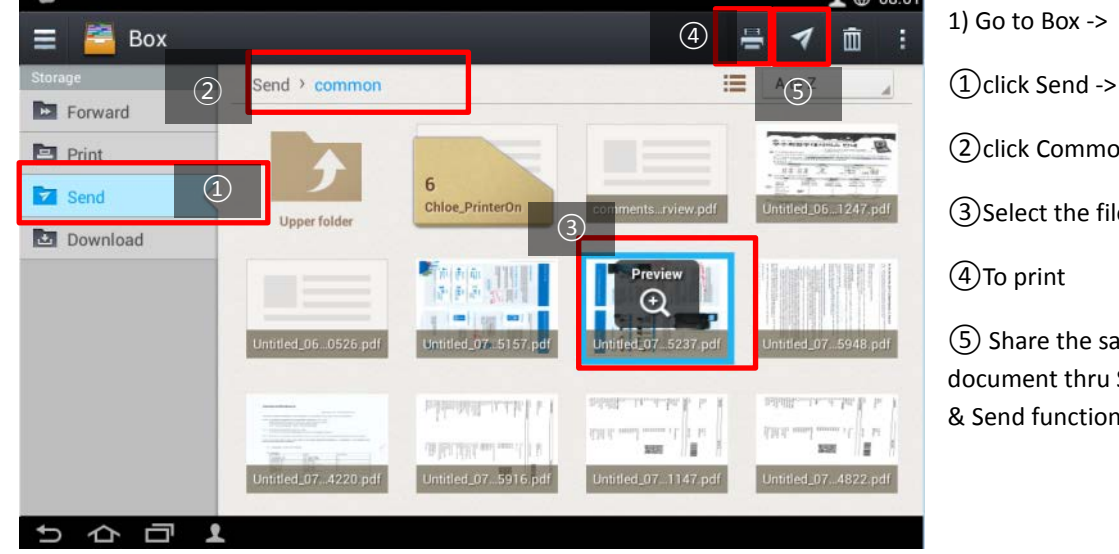

**1. Print and share a document from Common folder in Box (3min)**

*HP, Inc. Internal and Partner use only* 

- ②click Common -> ③Select the file -> ④To print ⑤ Share the saved document thru Scan
- & Send function

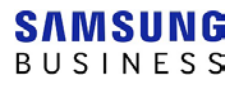

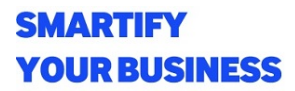

#### **2. Create a private folder in BOX (3min)**

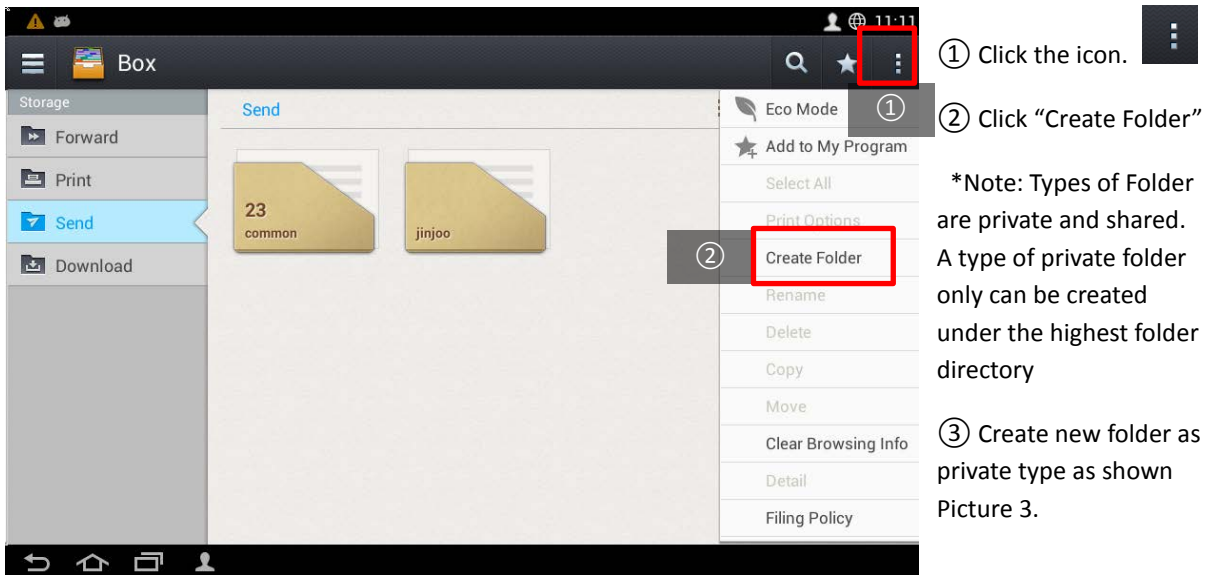

\*Caution: The password field must contain 4 to 8 alphanumeric characters with at least one lower case, one upper case and one numeric character.

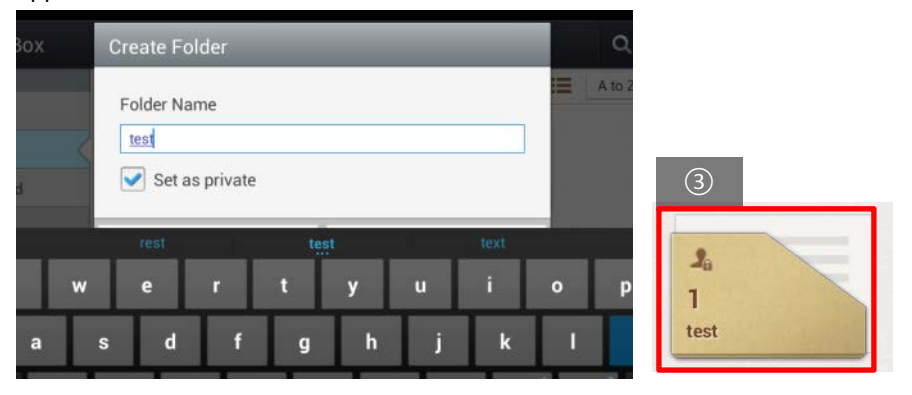

Picture 3. Create Private Folder

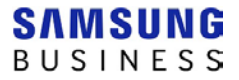

## **IV. Useful Applications and Widgets**

\*Note. For the complete test of following hands on practice you are strongly recommended to connect with internet access to public site. Some applications are not capable to perform normally as your practice environment. In this reason, you must be guided by your trainer what you can do and cannot do. **1. Widget – Copy (3min)**

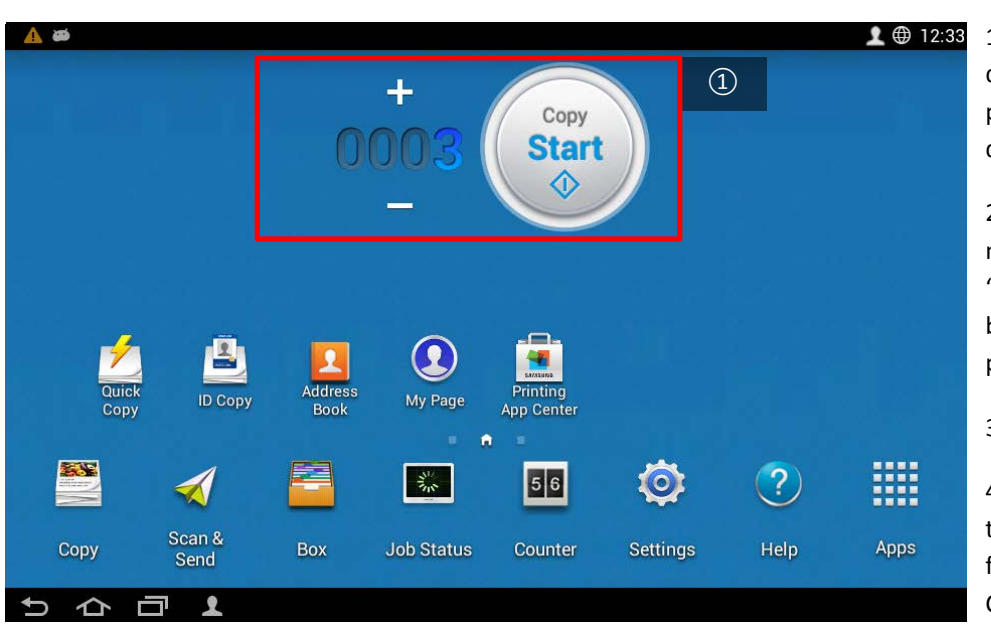

1) Place the original document on the platen glass or document feeder.

2)  $(1)$  Change the number of copy to "3" and press Start button as shown in picture 4.

3) Click Apps icon

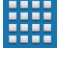

4) Go to Widgets on the menu bar and find "Copy Customizer

Picture 4. Copy Widget

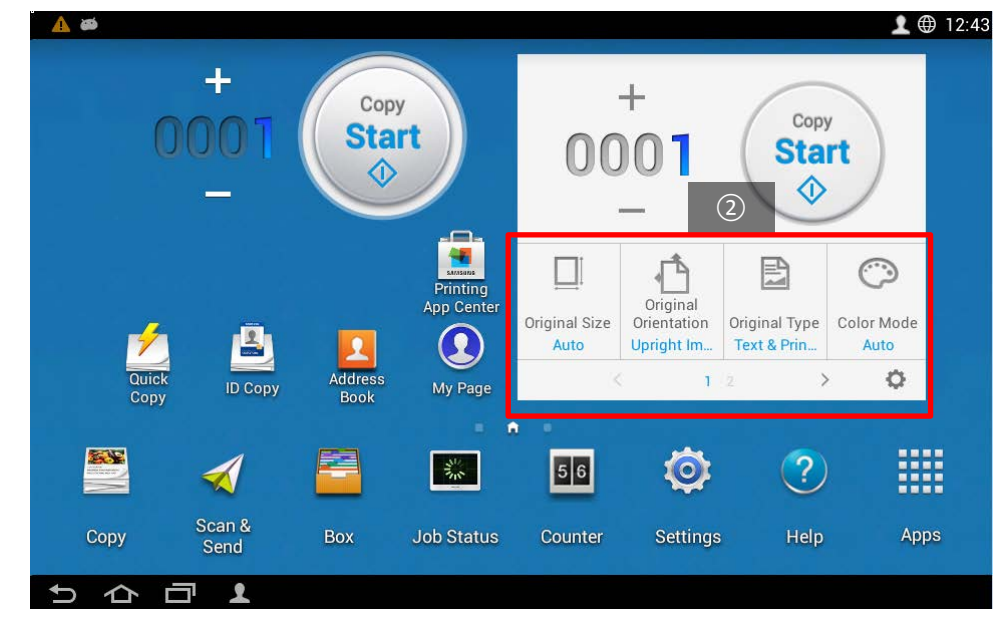

5) Place on the Copy Customizer widget.

 $6$ (2) Set up what your preferred features from setting.

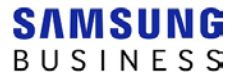

#### **2. Application – Web Browser (3min)**

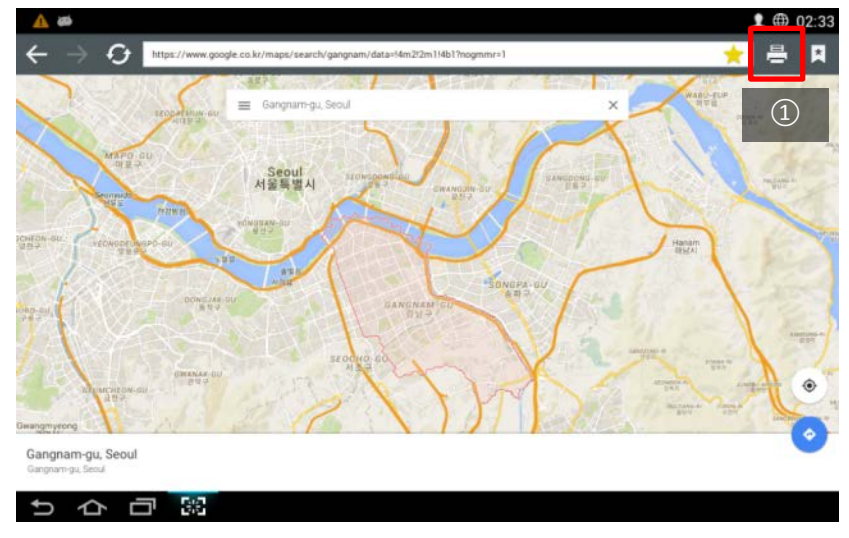

1) Click Web Print app.

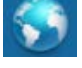

2) Find what you want to go or search key word "Gangnam district"

3) Click print icon.

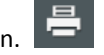

4) ①Print 1 sheet as color mode (if possible)

#### **3. Application – Hancom Office (5min)**

\* Hancom office application is compatible with MS office files to edit and print.

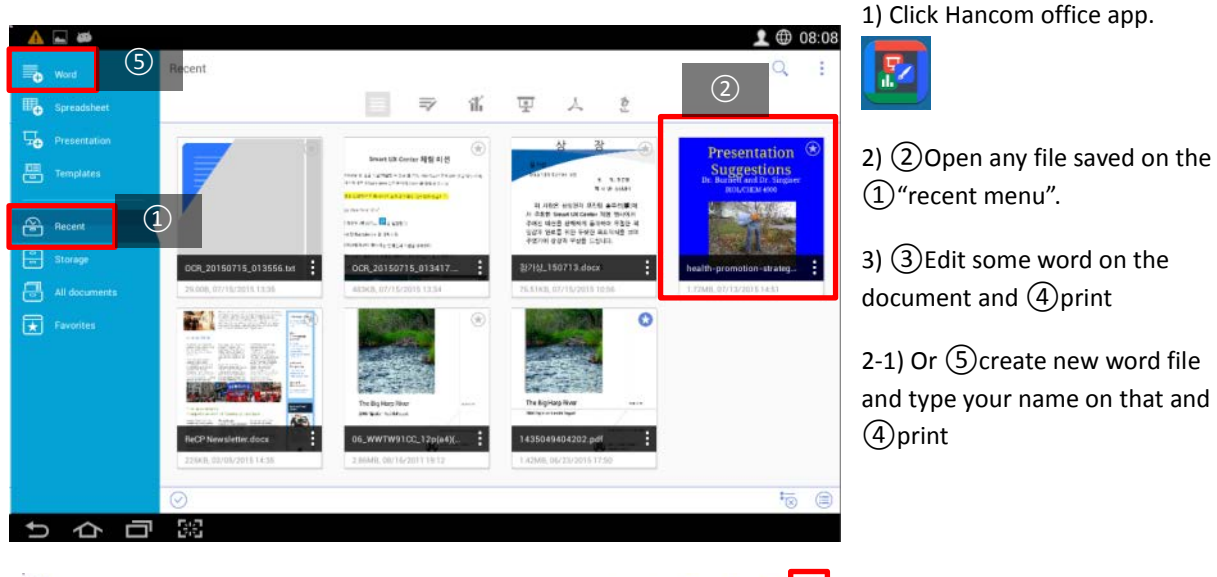

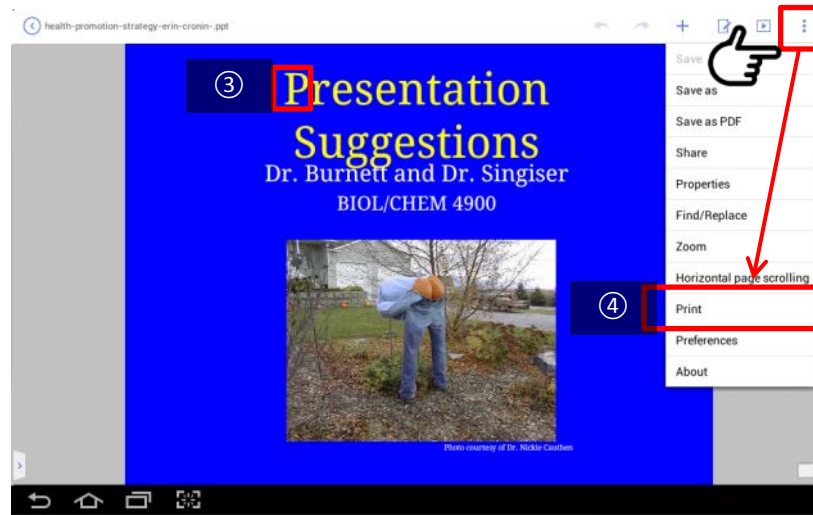

*HP, Inc. Internal and Partner use only* 

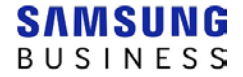

#### **4. Application – Easy Launcher (5min)**

\* Easy Launcher is an application that could customize the UI to meet users (corporate) specific requirement which could lead to better productivity.

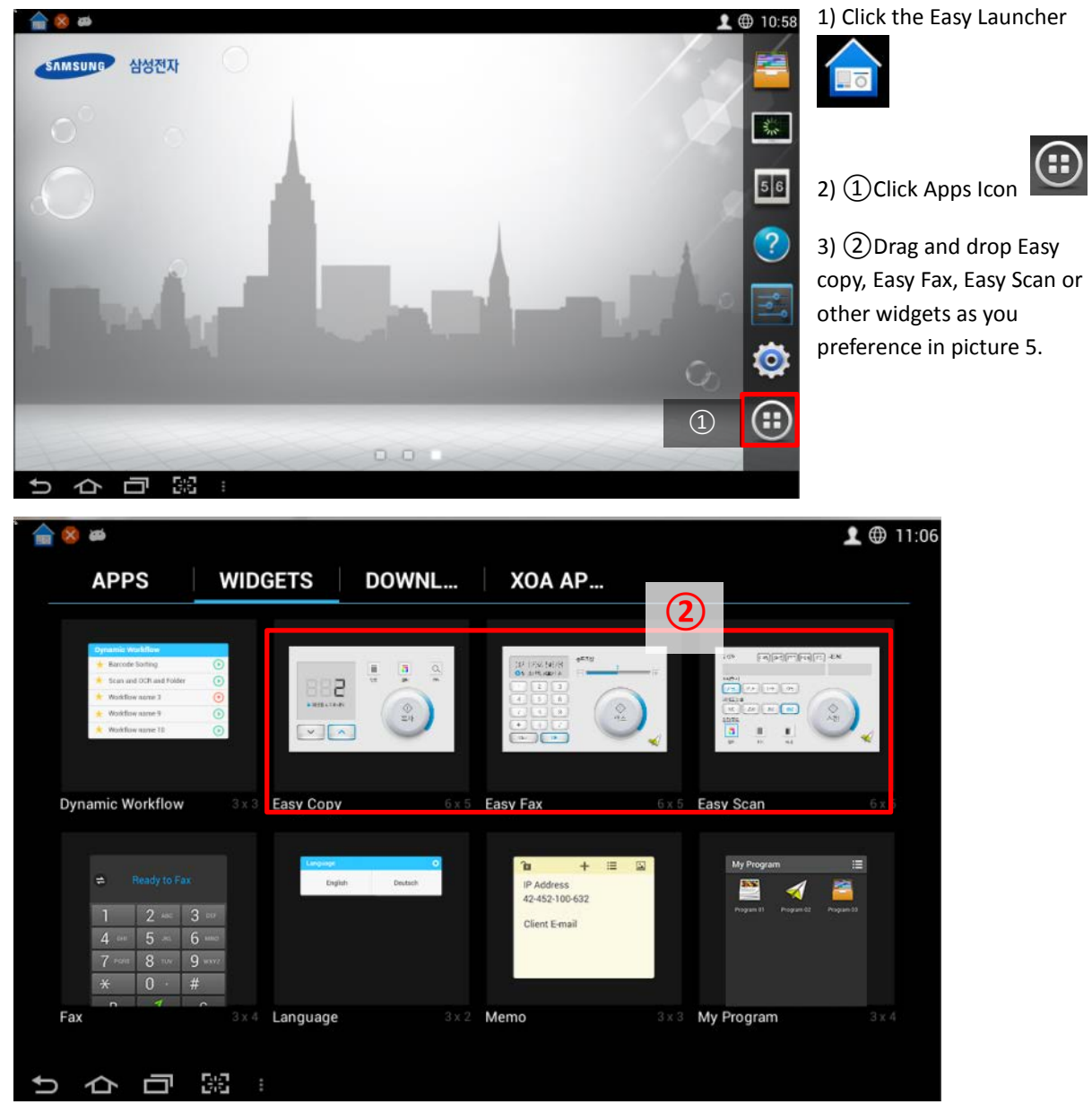

Picture 5. Widgets for Easy Launcher

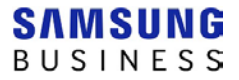

**5. Application – Send Anywhere (3min)**

#### **\* For this practice you need to have SendAnywhere application on your smartphone (Destination)**

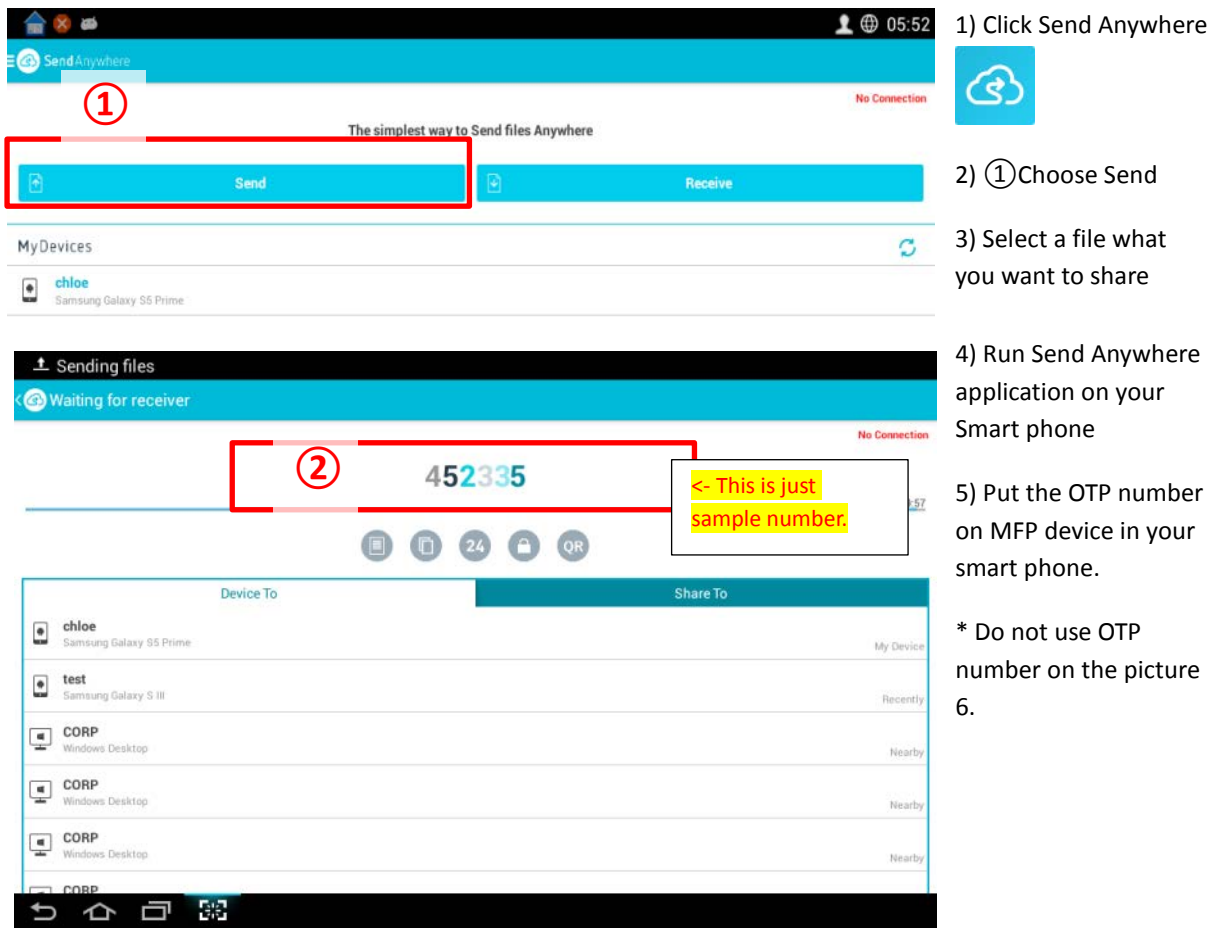

Picture 6. Send Anywhere